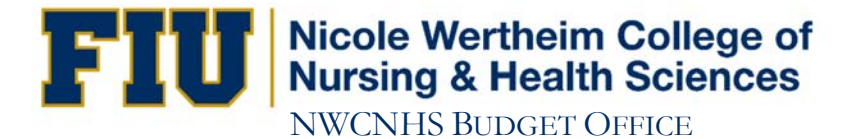

## **How to Run a XA Report**

- 1. Open your browser and go to http://panthersoft.fiu.edu
- 2. Under Systems and Staff click on "Financial System"
- 3. Enter your Panther ID and Password
- 4. Click Sign In
- 5. In the Menu (left-hand side) click on "Reporting Tools"
- 6. Under PS/nVision click on "Define Report Request"
- 7. For Business Unit enter FIU01
- 8. For Report ID enter XACNHS
- 9. Click Search
- 10. Verify the Layout says XA\_DEPTSUM\_2015 (this layout pertains to FY 2014-2015 only; the FY 2015-2016 layout will be available after July 1, 2015)
- 11. In the As of Date field enter date of your choice
- 12. Click on "Scope and Delivery Templates"
- 13. In the Report Scope field enter the Activity Number for your department/unit
- 14. Click Ok
- 15. Click Run Report
- 16. For Server Name select PSNT
- 17. Click Ok
- 18. Click "Process Monitor"
- 19. Click Refresh button several times until Run Status says Success and Distribution Status says Posted
- 20. Click "Go back to Report Request"
- 21. Click "Report Manager"
- 22. Click on the "Administration" tab
- 23. Hold down the **CTRL** key while clicking on the report hyperlink and select **Save As** (please disable any Popup-Blocking software and make sure the download is **Complete** before you open the file).